### The book was found

## Microsoft Windows Vista Quick **Reference Guide (Cheat Sheet Of Instructions, Tips & Shortcuts -**Laminated Card)

### Windows<sup>-</sup> Vista Introduction

2. in the meria that again a familia bavad proposi · a recently used integrat

### Pinning a Program to the Start Menu

- High Chill a recently used program or a program from ALL Processory. 3. Select PAS TO STATE MENU
- Unplinning a Program
- Clicklopens Start. (Right Click) a planed program. Soled: SARRY IRCON START Allows on the file designated encod and walk downess, when it initial the SLIST.
- one to make 1 target.
   In Construction to target.

   Construction to target.

   Construction target.

   Construction target.

   Construction target.

   Construction target.

   Construction target.

   Construction target.

   Construction target.

   Construction target.

   Construction target.

   Construction target.

   Construction target.

   Construction target.

   Construction target.

   Construction target.

   Construction target.

   Construction target.

   Construction target.

   Construction target.

   Construction target.

   Construction target.

   Construction target.

   Construction target.

   Construction target.

   Construction target.

   Construction target.

   Construction target.

   Construction target

- Closing a Window Diski de Casterie Michae Pres Alizza in Press -Alt/PA- to close the active window.
- Moving a Window (hig) the sec-st ather and

Starting a Program The Starting a Window as Large as program a program 1 000116 95 Min Income and any open 1 000116 95 Min Income any open and any open any open any o Restoring a Window to its Previous Size

Cital the Person Down Justice The or Double Cital the Effecter. A program from KLI RECEIPERT.
 Devide Circly the time one
 Marking a Window its Minimum Size
 Circle Circle to the window im
 Circle Circle to the window im
 Circle Circle

Naking a Window Its Minimum Size
 (Did (the Ministe builto of the window limit The window silippin into an last in the Tables at the date of the scenes.
 (Did) the window's Takkan inn.
 Restoring a Minimized Window's Switching Among Open Windows
 (Did) the site has a last naide.

 Cluid for time in the Teatlor.
 point plan.

 • To brien or cancel a prior job.
 • To brien or cancel a prior job.

 • To see a framewol of the vendors. Income more the Cluid job.
 • To brien or cancel a prior job.

 • To see a framewol of the vendors. Income more the Cluid job.
 • Cluid job.

to does when and the workers of the second second sec

 Introduction and programs to the
 Start Menu
 Start Menu
 Start Menu
 Start Menu
 Start Menu
 Start Menu
 Start Menu
 Start Menu
 Start Menu
 Start Menu
 Start Menu
 Start Menu
 Start Menu
 Start Menu
 Start Menu
 Start Menu
 Start Menu
 Start Menu
 Start Menu
 Start Menu
 Start Menu
 Start Menu
 Start Menu
 Start Menu
 Start Menu
 Start Menu
 Start Menu
 Start Menu
 Start Menu
 Start Menu
 Start Menu
 Start Menu
 Start Menu
 Start Menu
 Start Menu
 Start Menu
 Start Menu
 Start Menu
 Start Menu
 Start Menu
 Start Menu
 Start Menu
 Start Menu
 Start Menu
 Start Menu
 Start Menu
 Start Menu
 Start Menu
 Start Menu
 Start Menu
 Start Menu
 Start Menu
 Start Menu
 Start Menu
 Start Menu
 Start Menu
 Start Menu
 Start Menu
 Start Menu
 Start Menu
 Start Menu
 Start Menu
 Start Menu
 Start Menu
 Start Menu
 Start Menu
 Start Menu
 Start Menu
 Start Menu
 Start Menu
 Start Menu
 Start Menu
 Start Menu
 Start Menu
 Start Menu
 Start Menu
 Start Menu
 Start Menu
 Start Menu
 Start Menu
 Start Menu
 Start Menu
 Start Menu
 Start Menu
 Start Menu
 Start Menu
 Start Menu
 Start Menu
 Start Menu
 Start Menu
 Start Menu
 Start Menu
 Start Menu
 Start Menu
 Start Menu
 Start Menu
 Start Menu
 Start Menu
 Start Menu
 Start Menu
 Start Menu
 Start Menu
 Start Menu
 Start Menu
 Start Menu
 Start Menu
 Start Menu
 Start Menu
 Start Menu
 Start Menu
 Start Menu
 Start Menu
 Start Menu
 Start Menu
 Start Menu
 Start Menu
 Start Menu
 Start Menu
 Start Menu
 Start Menu
 Start Menu
 Start Menu
 Start Menu
 Start Menu
 Start Menu
 Start Menu
 Start Menu
 Start Menu
 Start Menu
 Start Menu
 Start Menu
 Start Menu
 Start Menu
 Start Men Team,
 Data does not increase to space frequency of the segment the space frequency of the segment the space sector of the segment. The sector is some there are a sequency of the segment the sector is some there are a sequency of the segment the sector is some there are a sequency of the sequence of the sector of the sector is some there are a sequence of the sector is some there are a sequence of the sector of the sector

Vering Accessories le.g. Calculator, Notepad, Canesi Notepad, Canesi Jickiene sub Jickiene sub

 
 Notepail, Carnesi
 Project source for the two year to be write year to be write yeare to be write year to be write yeare to be write year L DOI, we provide matching by Contention: Service V. Service V. S

# Saving a Document For the First Time 1. Cross/Sill, SAR 45. 2. Drife a serie for the file mon Fill SAME Doc. 3. To design a boater for the Ne

 To choose a cheater for the Me (Chile In States on Assimo for (eq.) or Chile [1] to solution and finite On (Chile) in the evolution of the for events Mean important Associations of the content Mean - Directly on an Association Office (Area on the Mean - Directly of an Association Office (Area on the Chile - Directly office and State (in the content Association - Directly office and State (in the content Association) - Directly office and State (in the content Association) - Directly office and State (in the co ion have been

Viewing the Status of Print Jobs

Any primer with primpins waiting to be deleved from Windows to the primpins waiting to be deleved from Windows to the primer an reduced print save will appear in the testification Area of the Tackber ( to the fine). (Dealer Child the printer ices to view solutions)

Points the law be what you suid a division the Bage Child Choose CBERT SERVICET too the carve that appears. The new choreau car car be Dropped to a new facation

n. In avery from the Ta design the settings of the Start menu or Tables. Next Table and the Start function of design NEXTERS Select the quantities tab.

DECOMPTEN DA

© 200 Beila fulboarienne, fiz Al right-rened. Wedness snypteed todenant of Misself Tapantine in the Department and/or other control.

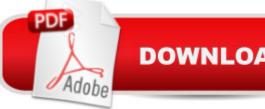

## **DOWNLOAD EBOOK**

### Synopsis

Laminated quick reference guide showing step-by-step instructions and shortcuts for how to use Microsoft Windows Vista. The following topics are covered: Starting a Program, Pinning a Program to the Start Menu, Unpinning a Program, Removing a Recently Used Program, Using Accessories (e.g. Calculator, Note Pad), Exiting a Program, Closing a Window, Manipulating Windows: Moving, Enlarging, Restoring, Minimizing, Restoring a Minimized Window/Switching among Open Items, Using Grouped Taskbar Buttons, Showing the Desktop, Displaying the Shortcut Menu, Getting Help or Support Saving Documents: Save vs. Save As, Viewing the Status of Print Jobs, Creating a Shortcut to a Document, Folder, or Other Item, Customize the Start Menu & Taskbar, Moving Items in the Start Menu, What to Try if a Program Freezes, Showing the Properties or Attributes of an Item, File Management, Changing Views, Show/Hide Menu Bar, Show Files in Groups, Show/Hide the Folders List, Selecting Items, Moving or Copying Files and Folders, Renaming Folders or Files, Creating a Folder, Deleting Folders or Files, Retrieving Items from the Recycle Bin, Emptying the Recycle Bin, Searching for a File, Folder, Program, or Web Page, Burning to a CD/DVD, Zipping files/folders, Using the Control Panel, Ending your Windows Sessions, and Changing Login Password. This guide is suitable as a training handout, or simply an easy to use reference guide, for any type of user.

### **Book Information**

Pamphlet: 2 pages Publisher: Beezix Inc. (March 9, 2007) Language: English ISBN-10: 1934433004 ISBN-13: 978-1934433003 Product Dimensions: 11.2 x 8.5 x 0.1 inches Shipping Weight: 1.6 ounces (View shipping rates and policies) Average Customer Review: 4.5 out of 5 stars Â See all reviews (6 customer reviews) Best Sellers Rank: #1,459,489 in Books (See Top 100 in Books) #14 in Books > Computers & Technology > Operating Systems > Windows > Windows Desktop > Windows Vista #3400 in Books > Computers & Technology > Software > Microsoft #331637 in Books > Reference

### **Customer Reviews**

This two page information guide, laminated professionally, has approximately 40 short recaps of entries that sooner or later you maybe looking for. Saves you the time of trying to look for an entry in a large, cumbersome manual. Handy to have right next to your computer.

Concise and of substantial quality that doesn't get lost in piles of to-do's. Great partner to Windows Vista for Dummies.

fast service, great price, excellent condition, thank you.

#### Download to continue reading...

Microsoft Windows Vista Quick Reference Guide (Cheat Sheet of Instructions, Tips & Shortcuts -Laminated Card) Microsoft Edge and Internet Explorer 11 for Windows 10 Quick Reference Guide (Cheat Sheet of Instructions, Tips & Shortcuts - Laminated Card) Microsoft Windows XP Introduction Quick Reference Guide (Cheat Sheet of Instructions, Tips & Shortcuts - Laminated Card) Microsoft Project 2016 Quick Reference Guide Managing Complexity - Windows Version (Cheat Sheet of Instructions, Tips & Shortcuts - Laminated Card) Microsoft Excel 2016 Introduction Quick Reference Guide - Windows Version (Cheat Sheet of Instructions, Tips & Shortcuts -Laminated Card) Microsoft Project 2016 Quick Reference Guide Creating a Basic Project - Windows Version (Cheat Sheet of Instructions, Tips & Shortcuts - Laminated Card) Windows 7 Quick Reference Guide (Cheat Sheet of Instructions, Tips & Shortcuts - Laminated Card) Microsoft Outlook 2016 Mail, Calendar, People, Tasks, Notes Quick Reference - Windows Version (Cheat Sheet of Instructions, Tips & Shortcuts - Laminated Guide) Microsoft SharePoint 2010 Quick Reference Guide: Introduction (Cheat Sheet of Instructions, Tips & Shortcuts - Laminated Card) Microsoft PowerPoint 2013 Introduction Quick Reference Guide (Cheat Sheet of Instructions, Tips & Shortcuts - Laminated Card) Microsoft Excel 2013 Data Analysis with Tables Quick Reference Guide (Cheat Sheet of Instructions, Tips & Shortcuts - Laminated Card) Microsoft Outlook 2010 Mail Quick Reference Guide (Cheat Sheet of Instructions, Tips & Shortcuts - Laminated Card) Microsoft Outlook 2007 Calendar, Contacts, Tasks Quick Reference Guide (Cheat Sheet of Instructions, Tips & Shortcuts - Laminated Card) Microsoft Project 2013 Quick Reference Guide: Managing Complexity (Cheat Sheet of Instructions, Tips & Shortcuts - Laminated Card) Microsoft Project 2010 Quick Reference Guide: Managing Complexity (Cheat Sheet of Instructions, Tips & Shortcuts -Laminated Card) Microsoft Word 2010 Formatting Quick Reference Guide (Cheat Sheet of Instructions, Tips & Shortcuts - Laminated Card) Microsoft Project 2013 Quick Reference Guide: Creating a Basic Project (Cheat Sheet of Instructions, Tips & Shortcuts - Laminated Card) Microsoft Project 2010 Quick Reference Guide: Creating a Basic Project (Cheat Sheet of Instructions, Tips & Shortcuts - Laminated Card) Microsoft SharePoint 2010 Web Apps Quick Reference Guide (Cheat

Sheet of Instructions, Tips & Shortcuts - Laminated Card) Microsoft Word 2013 Intermediate Quick Reference: Paragraphs, Tabs, Columns, Tables & Pictures (Cheat Sheet of Instructions, Tips & Shortcuts - Laminated Card)

<u>Dmca</u>